# ZiiZii Web Ordering Walkthrough

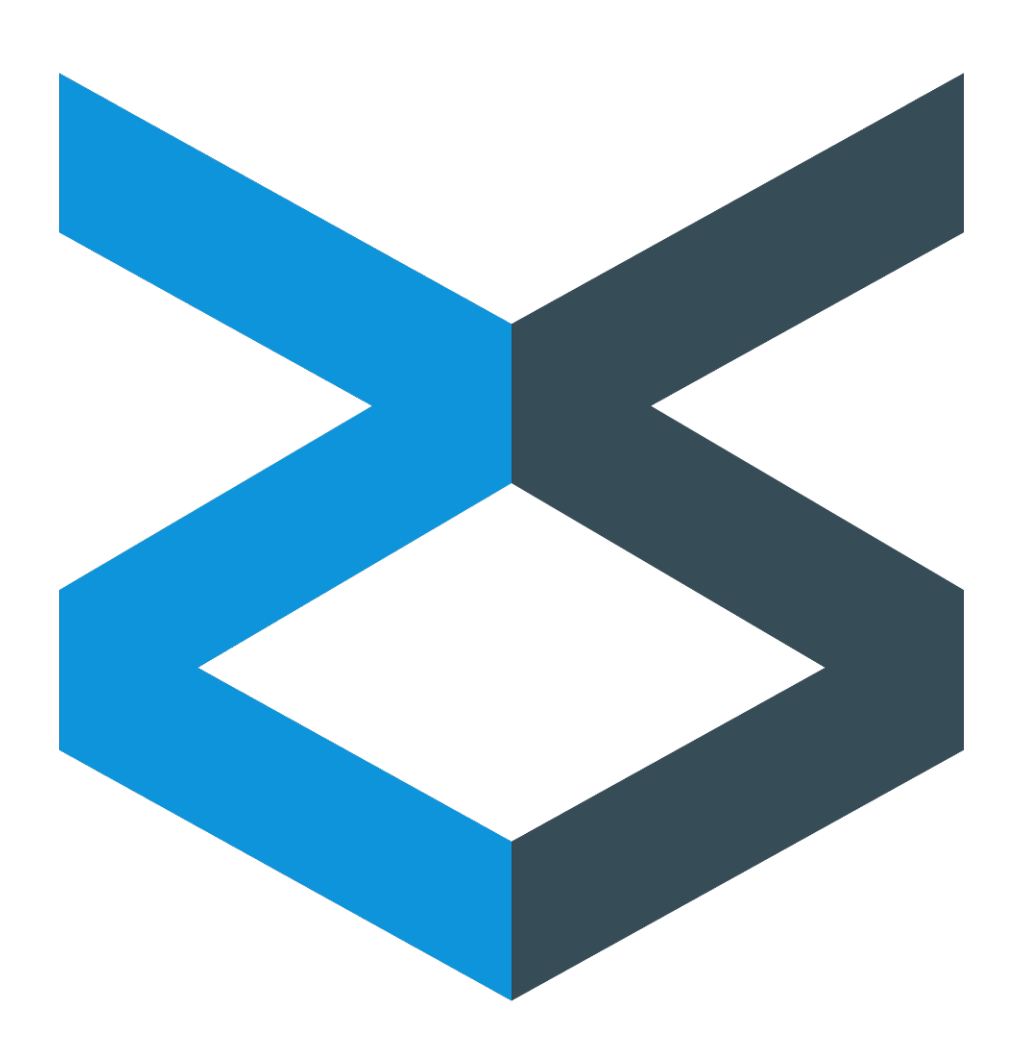

Version 2.5.0.0 - Updated on June 22nd, 2016 Copyright 2019 Ziiware Canada, Inc. All rights reserved.

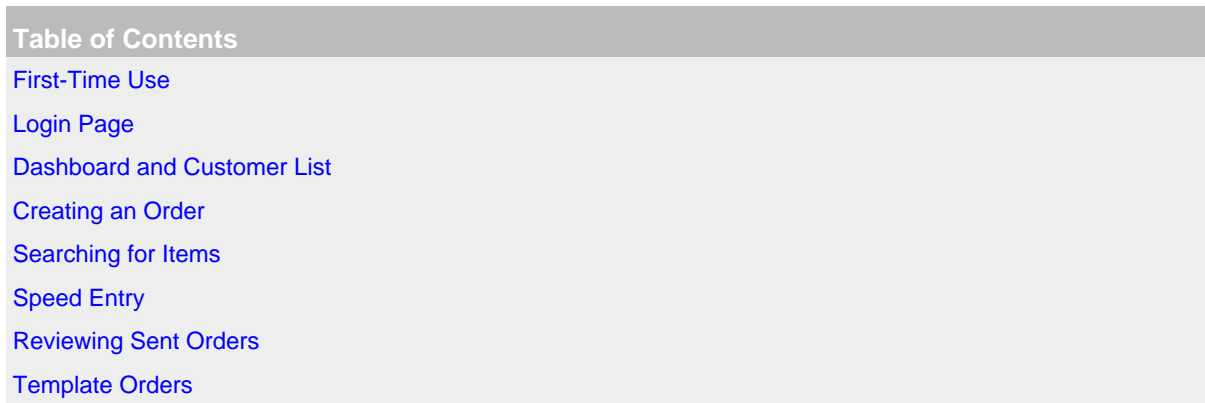

## <span id="page-1-0"></span>**1 First-time use**

After your user account is created for the first time, you'll receive an email saying "Welcome to ZiiZii. You will need to *Click here* to set your password."

If you're unable to locate this email, be sure to check your Junk/Spam folders. When you visit the link, you'll be asked to enter and confirm a custom password for your account, if you were not given one in your initial email. It must be at least 8 characters long, and be sure not to forget it!

# <span id="page-1-1"></span>**2 Login page**

Next, access the login page at http://companyname.ziizii.io/zz/login

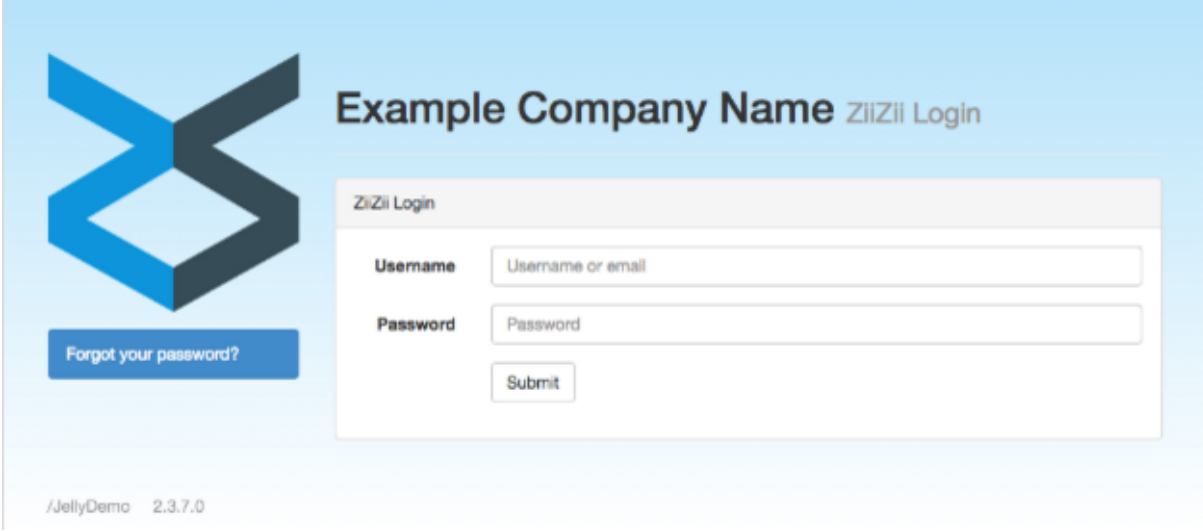

If you were not provided a url in the activation email, the url is generally your company's name without spaces.

If you have forgotten your password, and if your username is an email address, then click "Forgot your password?" and provide your email address. A password reset link will be sent to your inbox, and have you follow the same procedure as setting up a password for the first time. Please contact Support, at the contact information at the bottom of this manual, if you have forgotten your username or cannot retrieve a password reset link.

## <span id="page-1-2"></span>**3 Dashboard and customer list**

The web ordering dashboard (pictured below) is your entry-point to web ordering. This is the first page you see after logging in. There are two main areas.

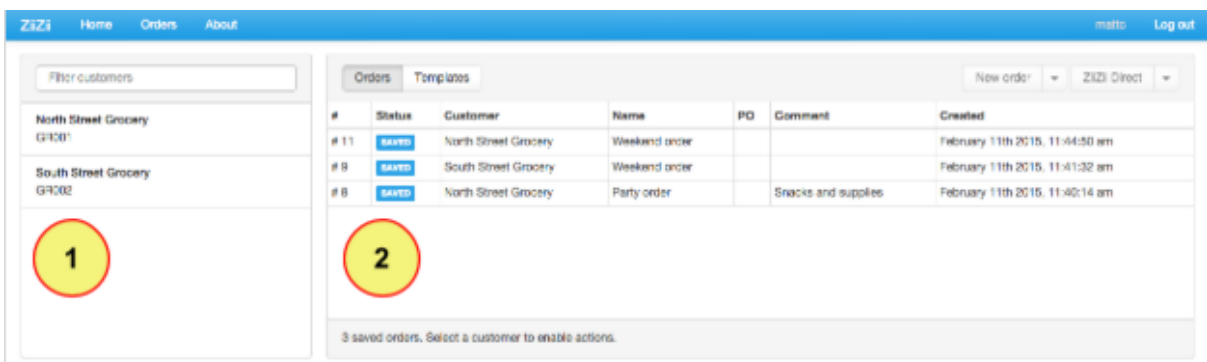

- 1. All customers associated with your user account are listed in the left panel. Enter a customer name or number in the "Filter customers" box to quickly search a large list.
- 2. All customers' unsent orders appear in the right panel. Unsent orders have the "SAVED" status, and remain in this list until you send or delete them individually.

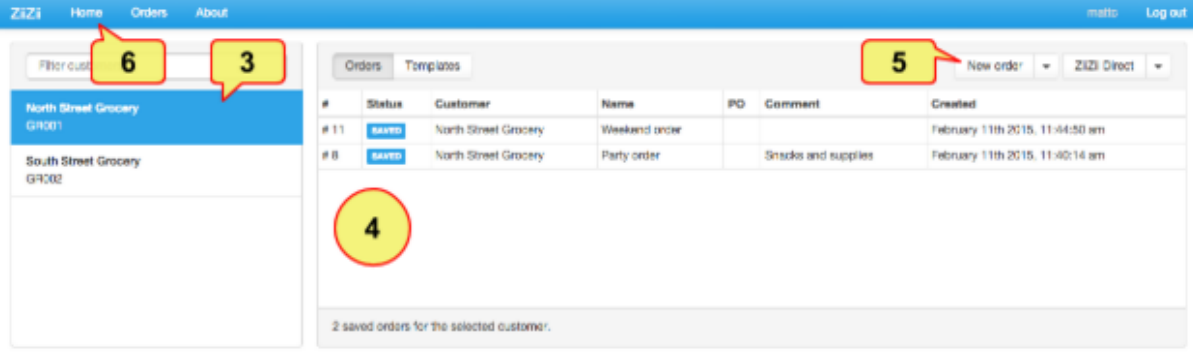

- 1. Initially, no customer is selected. Select a customer by clicking a name in the left panel. (Click again on the selected customer if you wish to deselect.)
- 2. Unsent orders are listed for the selected customer only. (Deselect the selected customer to see the full list of unsent orders.)
- 3. The "New order" button is enabled only while a customer is selected.
- 4. Click "Home" at any time to return to this screen.

## <span id="page-2-0"></span>**4 Creating an order**

On the dashboard, first select a customer and then click "New order" to create a blank order. You'll be taken to the order screen (pictured below). There are four main areas.

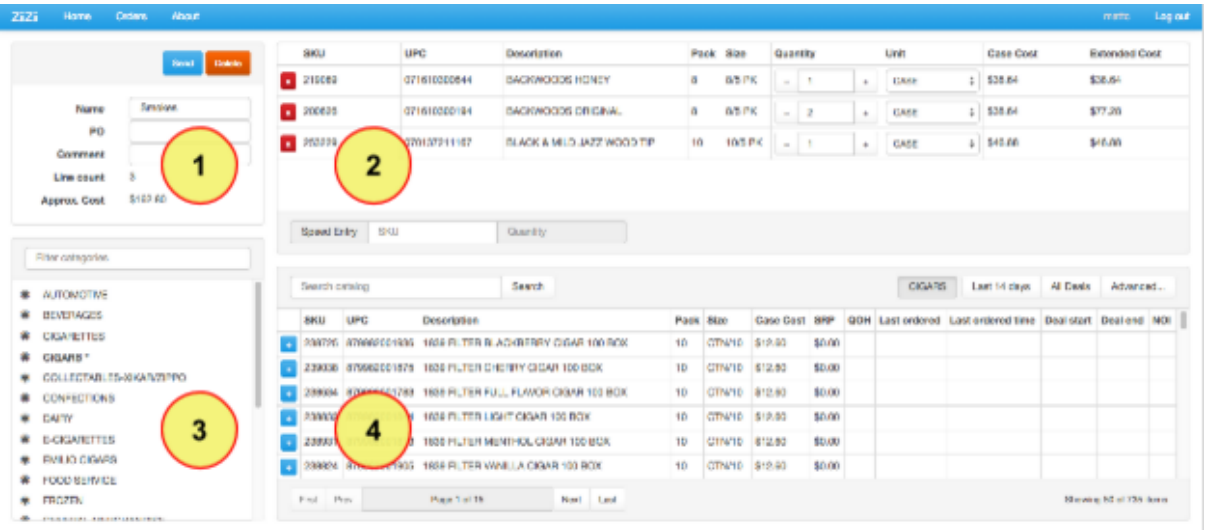

- 1. General order details and actions appear in the upper left panel. Name, PO, and comment fields will be visible to the wholesaler when the order is sent.
- 2. All items added to the order appear in the upper right panel. Here you can adjust quantities, choose selling units, and toggle any available item flags.
- 3. Click

 $\mathbf{x}$ 

to remove an item from the order. Item categories appear in the lower left panel. Click any category to load its items.

- 4. Catalog items and search controls appear in the lower right panel. When the order screen first appears, recently ordered items are loaded automatically in this panel.
- 5. Click

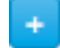

to add a catalog item to the order.

- 6. The approximate cost of the order is the sum of the "extended cost" values. Extended cost is calculated as (unit cost  $\times$  quantity) for each item in the order.
- 7. All changes are saved automatically. You may leave a saved order at any time, and find it on the dashboard when you wish to resume or send it.
- 8. Click "Send" when ready to submit the order to the wholesaler. You will be asked to confirm.

## <span id="page-3-0"></span>**5 Searching for items**

Find the catalog panel in the lower right of the order screen.

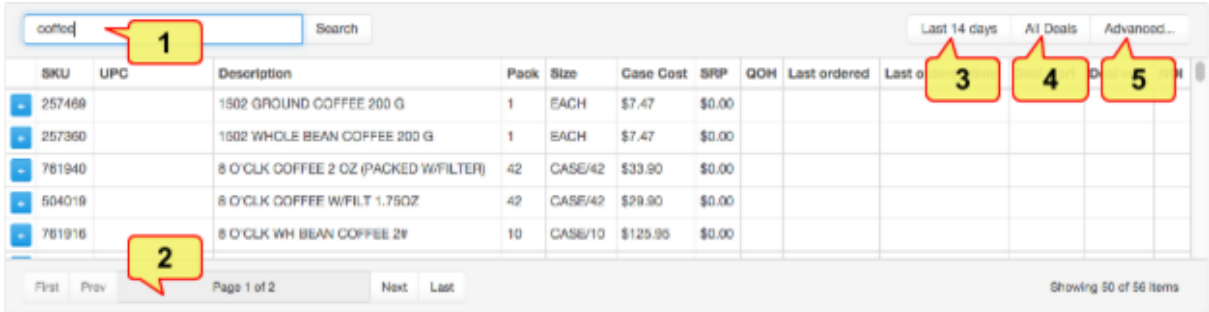

1. You can enter a SKU, UPC, or part of an item description into the "Search catalog" box and click "Search" to see matching items.

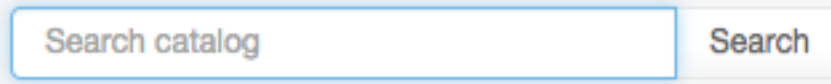

- 1. Search results may be partitioned into multiple pages. Click "Page X of Y" to specify a particular page number, and then press Enter to jump to that page.
- 2. Quick search buttons are available on the right. Click "Last 14 days" to load items recently ordered by the customer.
- 3. Click "All Deals" to load all items currently on deal.
- 4. Click "Advanced" to combine multiple filters for more limited results.

#### **5.1 Advanced search**

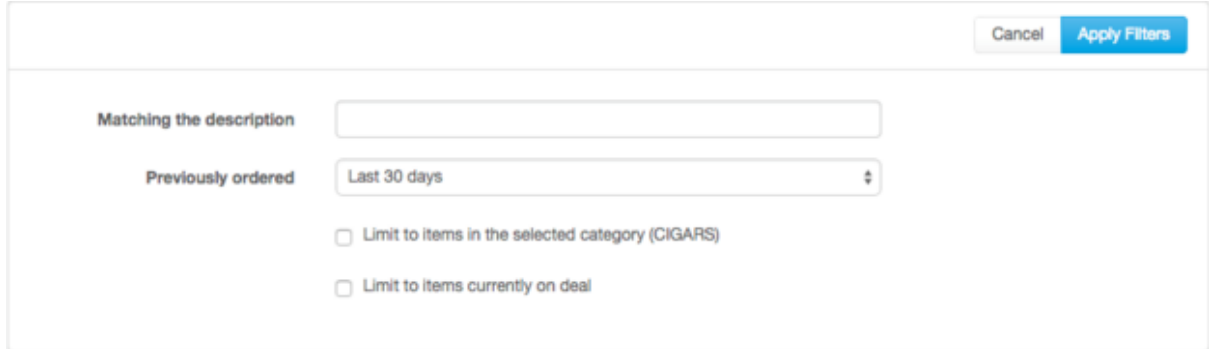

In the advanced search dialog, specify one or more filters and click "Apply Filters" to load results. (Leave the "Matching the description" box blank to disable the description filter.)

# <span id="page-4-0"></span>**6 Speed Entry**

Find the Speed Entry widget on the order screen. Click in the "SKU" box, enter an exact SKU, and press Enter on your keyboard.

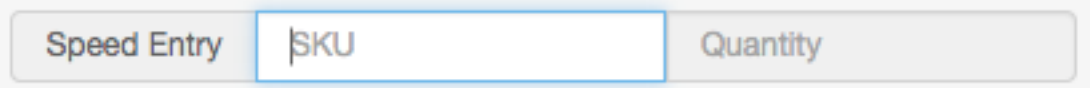

Focus will jump to the "Quantity" box.

The Speed Entry widget will turn yellow while searching for a matching item. You can enter a quantity immediately, or wait.

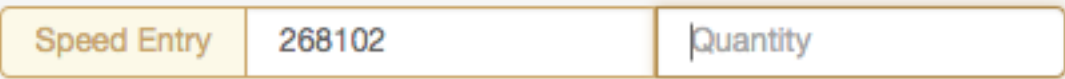

The Speed Entry widget will turn green if a matching item is found.

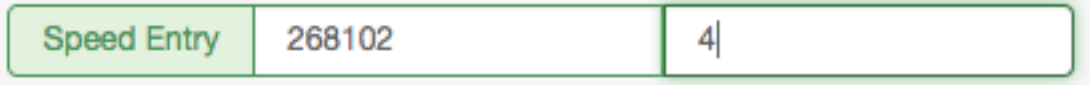

Enter a quantity and press Enter on your keyboard to add the item to the order. Focus will return to the "SKU" box automatically. If the item was already in your order, its previously specified quantity will be replaced by the new value.

The Speed Entry widget will turn red if no matching item is found.

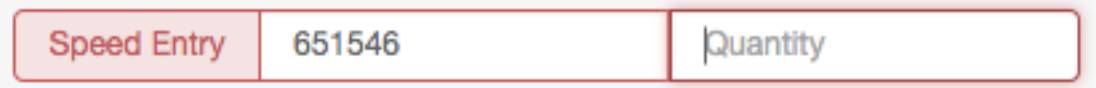

Press Esc on your keyboard to reset the widget. Focus will return to the "SKU" box automatically. **Speed Entry allows you to work as quickly as you like!** You may enter and submit a quantity while the SKU lookup is still underway, and proceed to enter the next SKU. The item will be added to your order as soon as it is retrieved from the server. If the item is not found, you will be notified in the bottom right of the screen. Just keep an eye open for a flash of red:

Speed Entry lookup failed to find SKU: 2681022

## <span id="page-5-0"></span>**7 Reviewing sent orders**

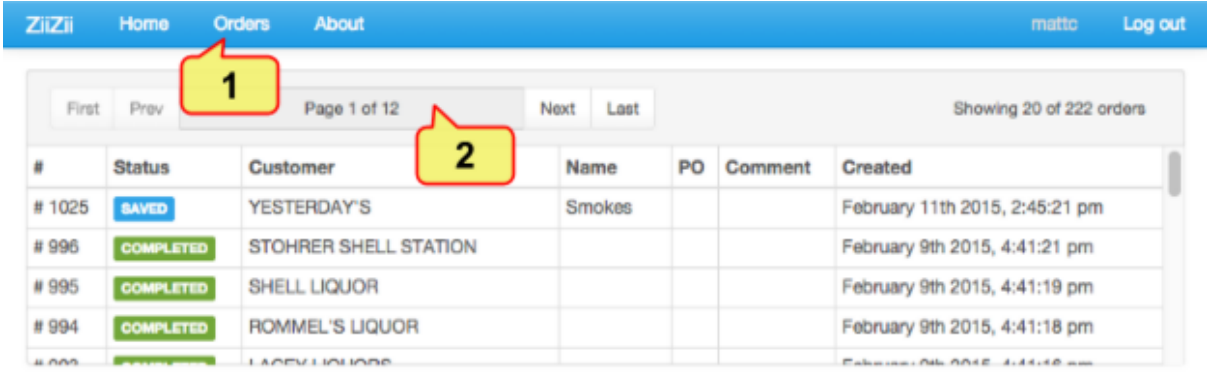

1. Click the "Orders" link to see a full list of saved and sent orders.

- 2. This list may be partitioned into multiple pages. Click "Page X of Y" to specify a particular page number, and press Enter to jump to that page.
	- 3. Click any saved order to open for editing.
	- 4. Click any sent order to review. Sent orders have the "COMPLETED" status.

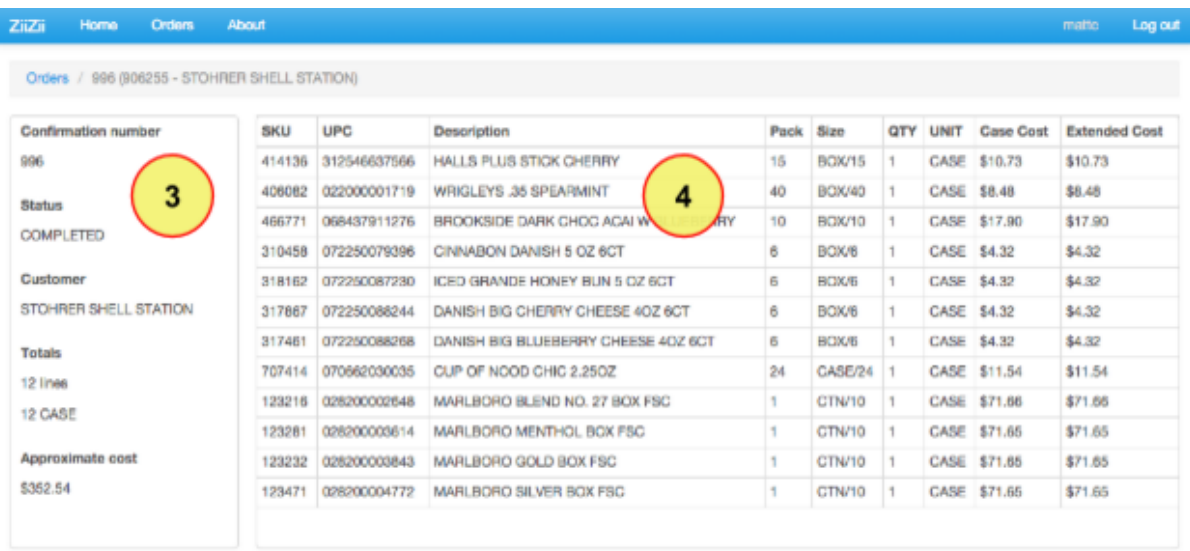

- 1. When reviewing a sent order, general order details appear in the left panel, including confirmation number, associated customer, and a summary of the selling units involved in the order. The approximate cost is based on current prices, and may not reflect the actual cost of the order at the time of ordering.
- 2. You can review the entire contents of the order, including the quantities and selling units that were specified at the time of ordering.

## <span id="page-6-0"></span>**8 Template orders**

Return to the dashboard to find the "Templates" button.

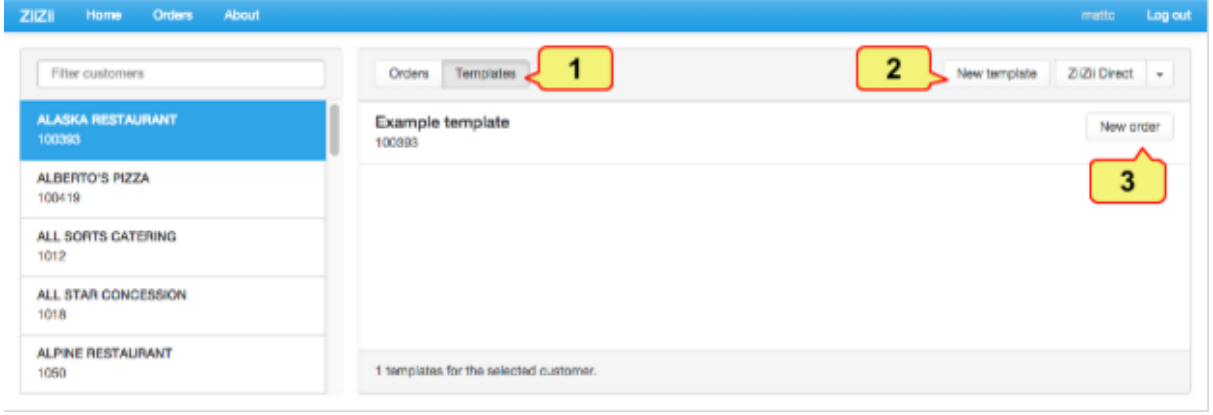

Templates can save you from building the same order repeatedly. Build a template once, and clone it as a new order whenever needed.

- 1. On the dashboard, click the "Templates" button to see templates for the selected customer. All templates are listed if no customer is selected.
- 2. Click "New template" to create a blank template specific to the selected customer, or click any template in the list to open for editing. You will be taken to a screen where you can build the template just as if you were building an order. You should specify a descriptive name for the template.
- 3. On the dashboard, click the "New order" button to the right of a template to clone the template as a new order. All items (along with quantities, selling units, and flags) are copied from the

template to the new order. You will be taken to a screen where you can edit the new order before sending.

4. Updating a template will not update saved orders that were formerly created from the template.

# <span id="page-7-0"></span>**9 Troubleshooting**

ZiiZii Web Ordering is designed for the desktop web browser. Mobile browsers (running on handheld devices) are not supported.

- 1. If a saved order is missing on your dashboard
	- 2. Make sure that you have the correct customer selected to see their unsent orders, or deselect the selected customer to see all unsent orders. Check your recently sent orders on the Orders page, as the order may have been sent prematurely.
- 3. If the information on screen is smushed together
	- 4. There may be insufficient space for the layout. Try making your web browser full-screen or increase the window size, and then reload the page.
- 5. If the website is otherwise misbehaving
	- 6. You may be using an outdated web browser. Visit browsehappy.com to find links to the latest versions of all major browsers.
- 7. If you need to contact technical support

8. Please provide details about your web browser. Visit aboutmybrowser.com and include the link below "Share Your Browser Info" in any emails to technical support.

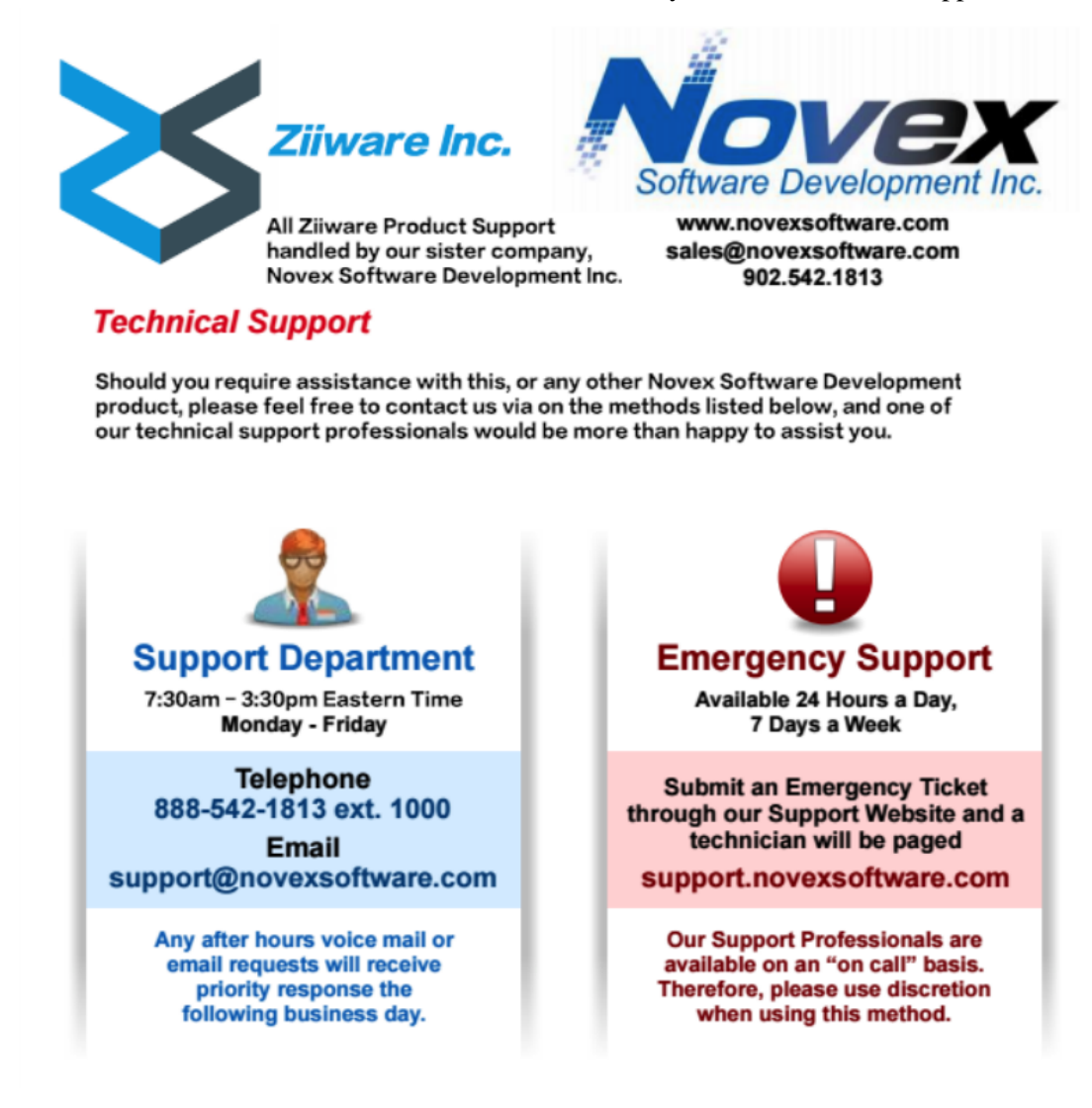

# <span id="page-8-0"></span>**10 Optional Features**

The Following List are all of the optional features that a customer can request be activated on their ZiiZii account. This list may be updated as time goes on, and more features become available. Customers should give this list a peruse before their system is set-up so the features are enabled, and can be discussed during the Customer Administrator Walk-throughs.

#### **10.1 ZiiZii Direct**

ZiiZii Direct is an integration allowing you to upload Telxon orders through the internet using a Keyspan USB-to-serial adapter. This feature is made available on request.

On the web ordering dashboard, select a customer to enable "ZiiZii Direct" options. Any orders created through ZiiZii Direct will be tied to the selected customer.

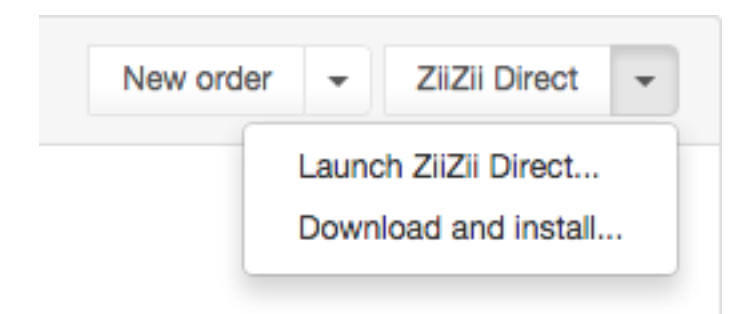

If you haven't already installed ZiiZii Direct, open the dropdown menu to access the "Download and install..." option. Installation is required for access to the USB device. You may need to restart your web browser after completing the installation.

Once installed, select a customer on the dashboard and click the "ZiiZii Direct" button to launch the desktop application. It may take a minute to launch. Connect your Telxon and wait for a green light to appear in ZiiZii Direct.

When you see the green light, start an order transmission on the Telxon. Data sent from the Telxon will appear on screen, and a new unsent order will be created for the customer that was selected when you launched ZiiZii Direct.

Return to the web ordering dashboard. The new order should appear in the list of unsent orders.

#### **10.2 Label Printing**

Label Printing can be enabled to allow the ZiiZii mobile Apps, on both iOS and Android devices, to print labels right from the App! There will need to be a sutible printer, and the device is linked to it, however. This function can be found on the Ordering Page of the Mobile Applications.

#### **10.3 Minimum Order Quantity**

M.O.Q. can be enabled to allow certain items in a customer's catalog to have a minimum quantity required for ordering. This can be used easily if items are only ordered in threes, or fives, or example. This function is handled manually by the ZiiZii team, and can easily be added, removed, or altered as the customer requires it.

#### **10.4 Returns, Inventory, and Order Types**

These Custom-Order entries can be enabled to allow the creation of orders that are used for alternative functions, such as returns for returning project, Pre-books, or custom order types as described by a customer. This function is handled by the ZiiZii team, and each Order Type can be added, removed, or altered as the customer requires it. It can be found on the mobile applications by attempting to create a new order, which will display a drop-down menu with multiple selections, based on the amount of Order Types the customer requests.

#### **10.5 Quantity on Hand**

Q.o.H. can be enabled to display the count of certain items that the warehouse currently has available on the mobile device. This function can be found alongside items within the mobile applications, and is straight-forwardly delivered.

# **10.6 Alternate Selling Packs**

Alternate Selling Packs can be enabled to allow items to be ordered by different packs, such as by Case, Unit, Sleeve, Carton, and more! This function can be found alongside items found within the Web, and Mobile Applications.